## How to Make a Payment Using ctclink

In order to make a payment using ctclink, you will first login to ctclink from our main website using the link in the upper header menu:

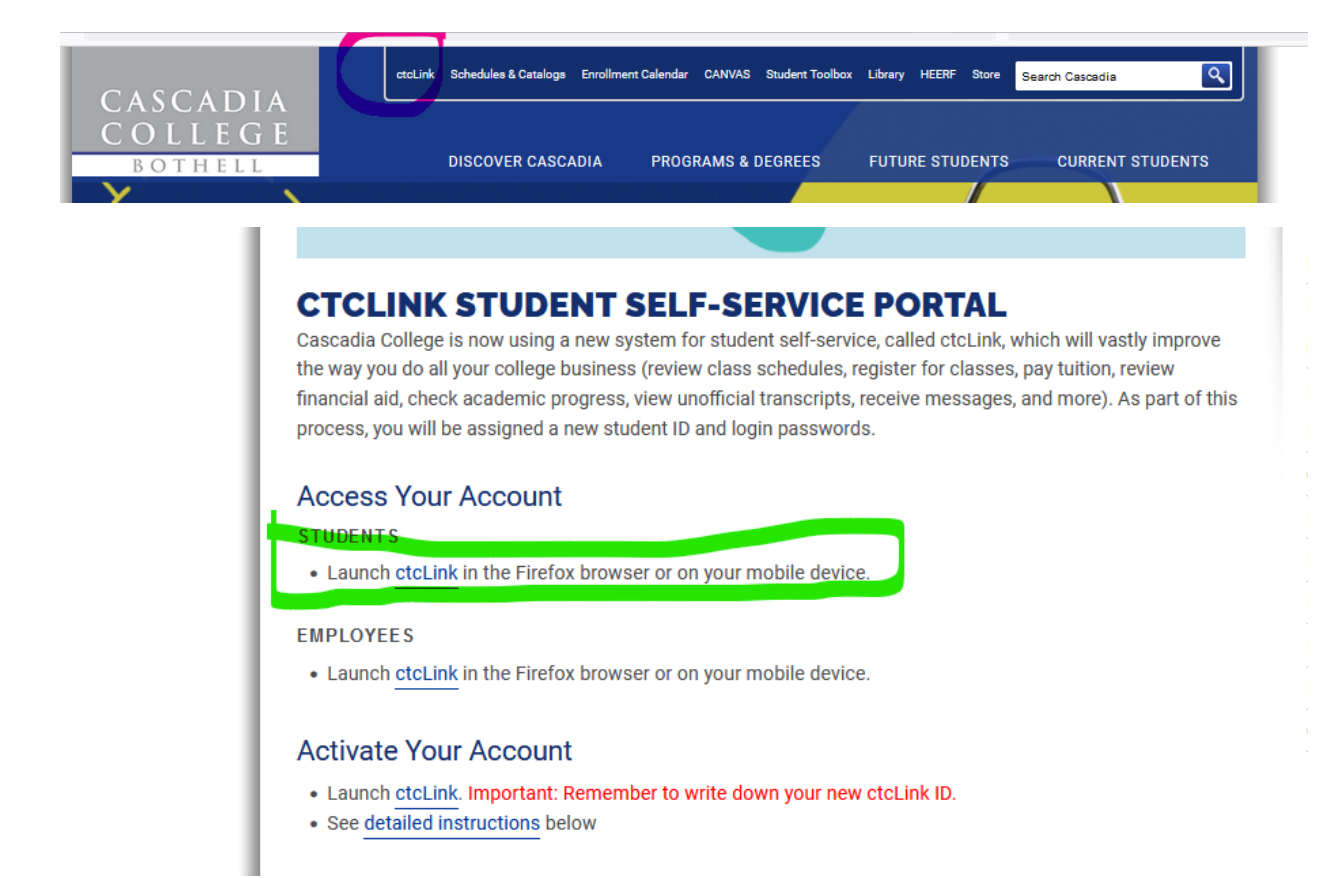

Once you have logged in, you will be taken to the menu screen as shown below, where you will click on the "ctcLink Login" tile:

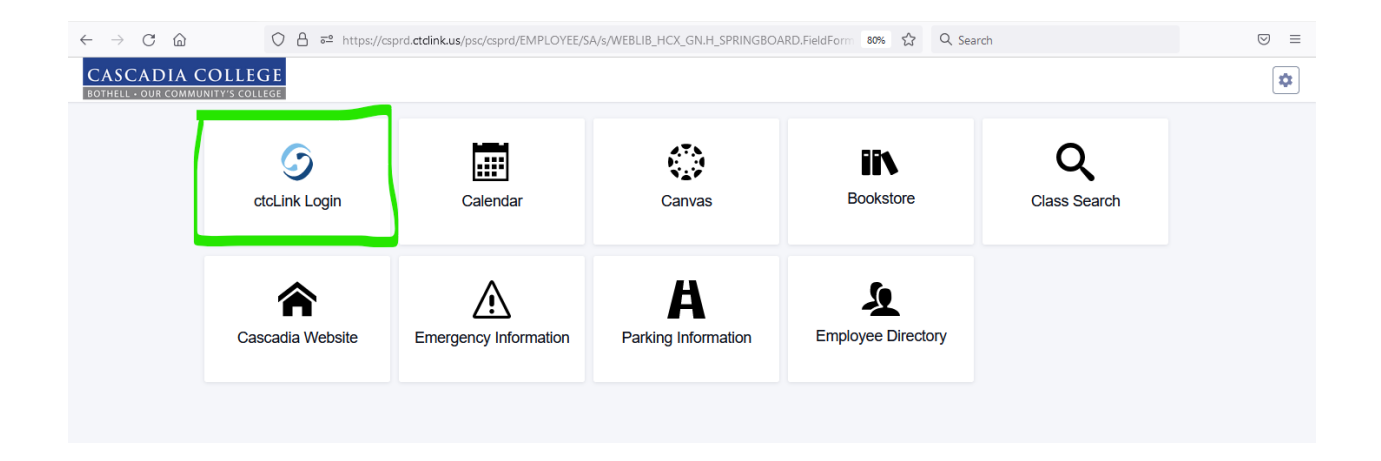

From here, you will click on the "Full Site" link at the bottom of the menu on the left side:

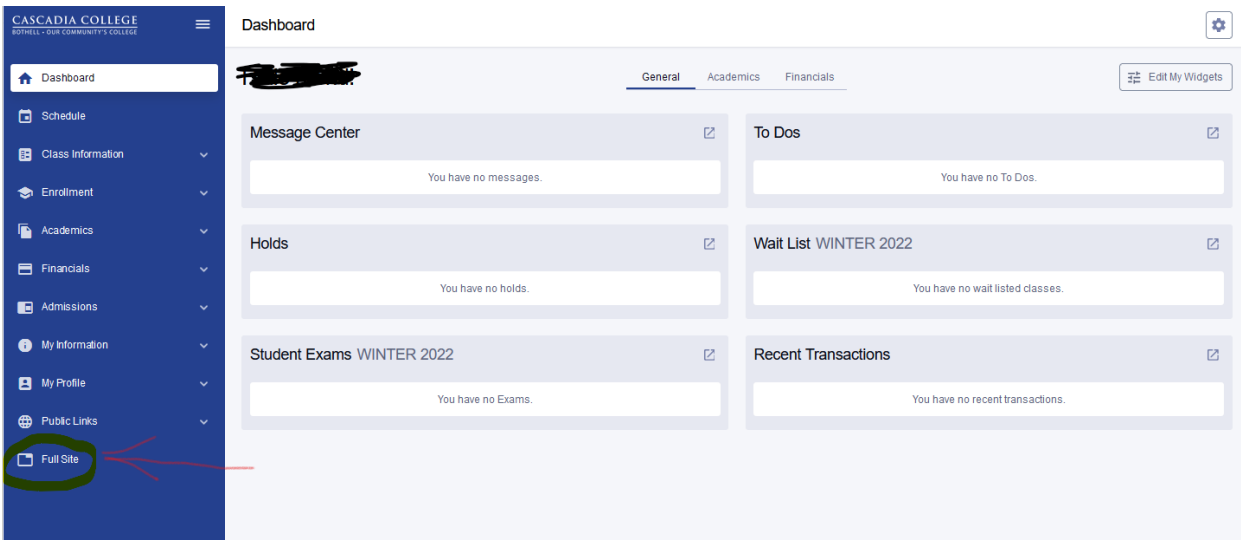

This will take you to the Full Site area. On the left side menu, there should be a link/button that says "Student Homepage" – click on this:

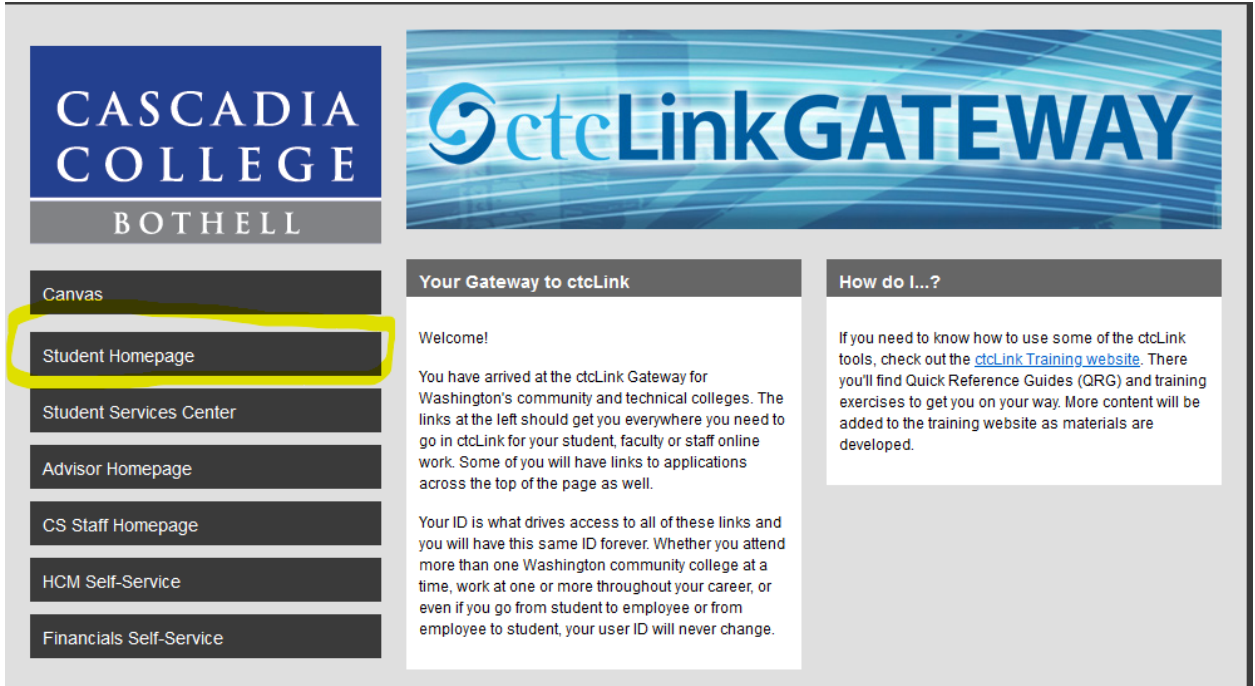

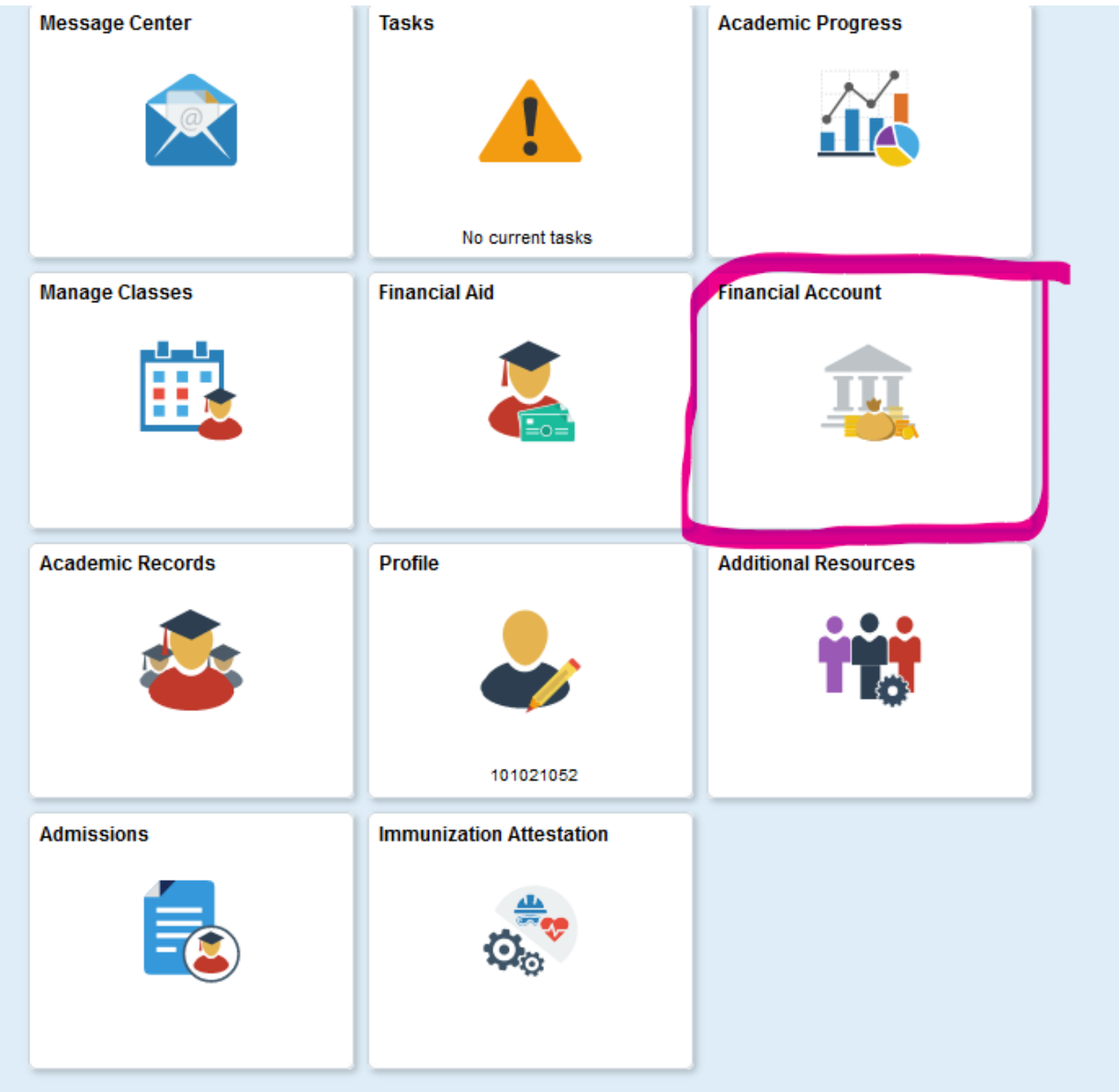

## On the Tile Screen, you will pick the tile that says "Financial Account":

On the upper left menu, you will click on the "Payments" drop down, and then click on "Make a Payment."

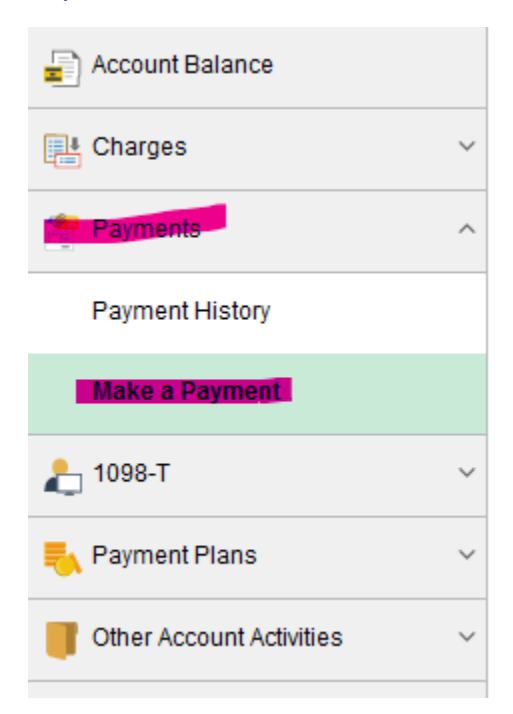

From here, you will be asked to put in your credit/debit card account information and then clicking on the Submit button.

Once this is completed, you should see a screen that says the payment has been made.

*Cascadia is committed to creating a supportive environment for a diverse student, faculty, and staff population. Individual differences are celebrated in a pluralistic community of learners.*

*Cascadia does not discriminate on the basis of race, color, religion, gender and/or sex, sexual orientation, national origin, immigration or citizenship status, age, marital or veteran status, or the presence of any sensory, mental or physical disability, or genetic information, and is prohibited from discrimination in such a manner by college policy and state and federal law.*